# ご予約の変更&キャンセルについて

## **▼**ご予約の「変更」ができる有効期限

ご予約したレッスンの**1**日前(**24h**前)でしたら変更が可能です。

※ご変更の変更はクービック(新システム)から届く予約完了メールから変更できます。 ※ご予約の変更は原則ご自身の管理画面(クービックから届く予約完了メール)から変更を行っていただきま す。お電話やラインでご連絡いただいた時にレッスン中でご対応できない場合がございます。ご了承ください。 ※チケット(マンスリーチケット、**1**回券チケット)の回数分しかご予約はできません。

### **▼**ご予約の「変更」方法について

予約完了で届く、「メール」からご予約の変更・キャンセルが可能です。

#### 【手順】

**01.**予約完了したメールを開き、「◆ご予約内容の詳細確認、キャンセル・変更はこちら**:**」の**URL**をクリック

下記の通り、サービスの予約を確定しました。

◆予約番号: 42961558

◆提供者: Pilates Studio Arte 高崎本店

◆予約日時: 2022年09月30日 (金) 12:00 ~ 15:15 Googleカレンダーに追加

◆ご予約サービス: 【パーソナルレッスン】スケジュール(会員さま 限定) https://coubic.com/arte2004/529628

#### クリック በ1

◆ご予約内容の詳細確認、キャンセル・変更はこ ちら: https://coubic.com/rv/ 513118ecdcd8e77dbd6d2afbfd6446 c3988fee2d70e0ae6960700229a5823875 ※キャンセルポリシーによってはキャンセルできな い場合があります。

 $---$ 

確認事項:

**02.**カレンダーが表示されるので、変更したい日程を選択し、「変更する」ボタンをクリックします。変更完了の メールが届きます。

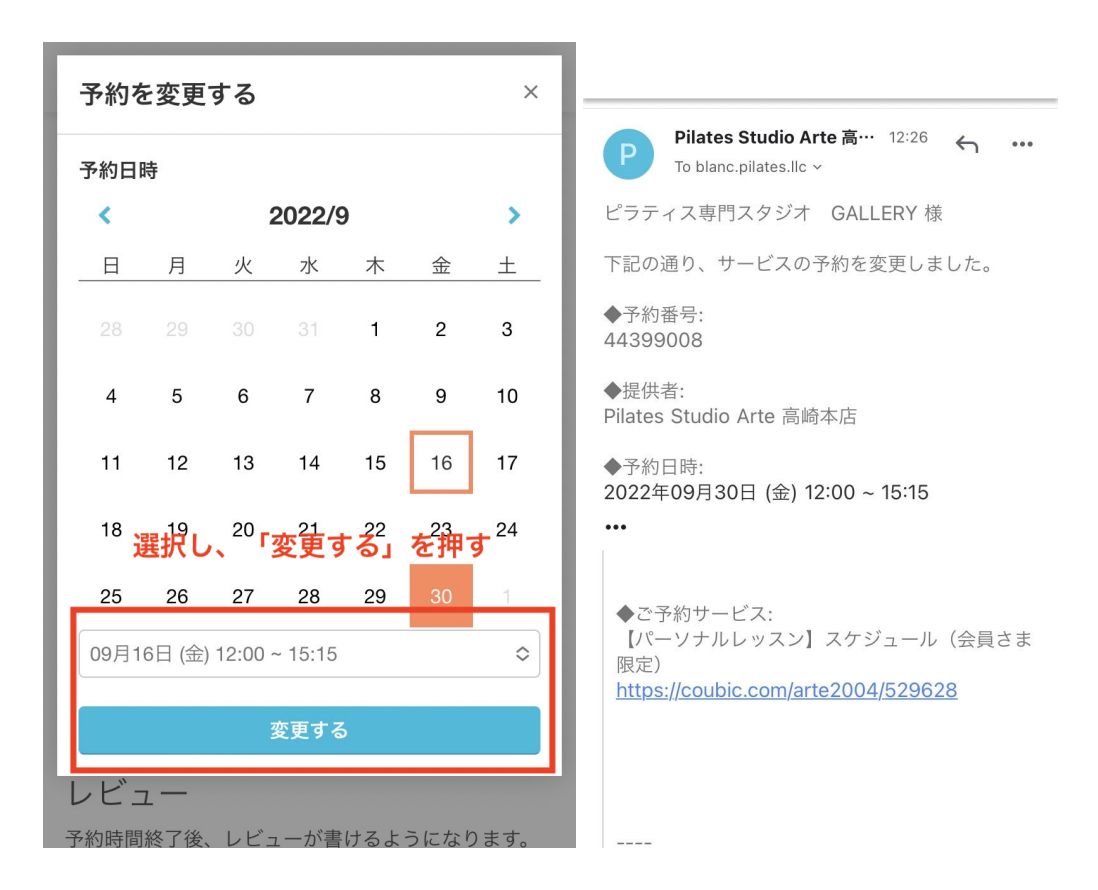

## **▼**ご予約の「キャンセル」ができる有効期限

ご予約したレッスンの**1**日前(**24h**前)でしたらキャンセルが可能です。

※レッスンの予約から**24h**以内のキャンセルはできません。 ※キャンセルの手続きが完了せずにご来店受講ができない場合は「1回分消化」となります。ご了承ください。

## **▼**ご予約のキャンセル方法について

予約完了で届く、メールからご予約の変更・キャンセルが可能です。

#### 【手順】

**01.**予約完了したメールを開き、「◆ご予約内容の詳細確認、キャンセル・変更はこちら**:**」の**URL**をクリック

下記の通り、サービスの予約を確定しました。

◆予約番号: 42961558

◆提供者: Pilates Studio Arte 高崎本店

◆予約日時: 2022年09月30日 (金) 12:00 ~ 15:15 Googleカレンダーに追加

◆ご予約サービス: 【パーソナルレッスン】スケジュール (会員さま 限定) https://coubic.com/arte2004/529628

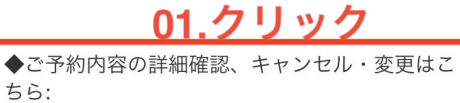

https://coubic.com/rv/ 513118ecdcd8e77dbd6d2afbfd6446 c3988fee2d70e0ae6960700229a5823875 \*キャンセルポリシーによってはキャンセルできな

い場合があります。

確認事項:

02.下記の画像のようなページが表示されるので、「キャンセルする」をクリックし、再度、「本当に予約をキャンセ ルしますか?」とアラートが出るので、「OK」を押して完了です。完了後、 キャンセル受付完了のメールが届きます。

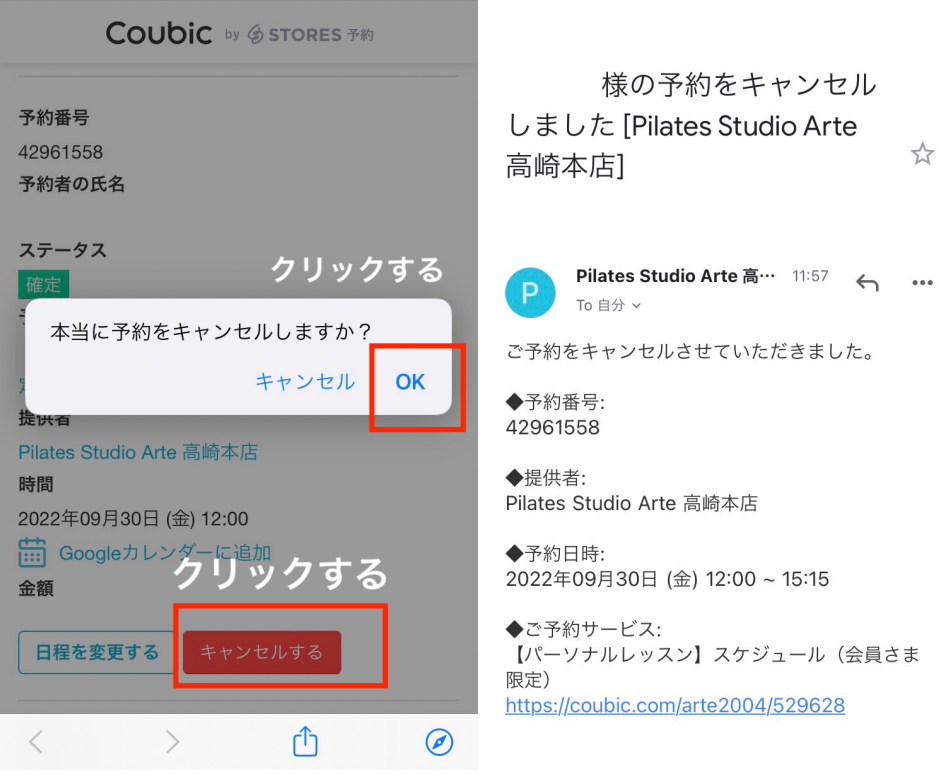

 $\overline{a}$ 

## **▼**キャンセル待ち予約について

## 満席になった状態でも、キャンセル待ちとして受け付けられるようになります。

満席の状態から確定された予約がキャンセルされたり、または定員数を増やして残り枠を確保した場合に、キャ ンセル待ちを申し込んでいる顧客に空きが出たことを一斉にメールを配信して通知します。 ※下記の画像参照

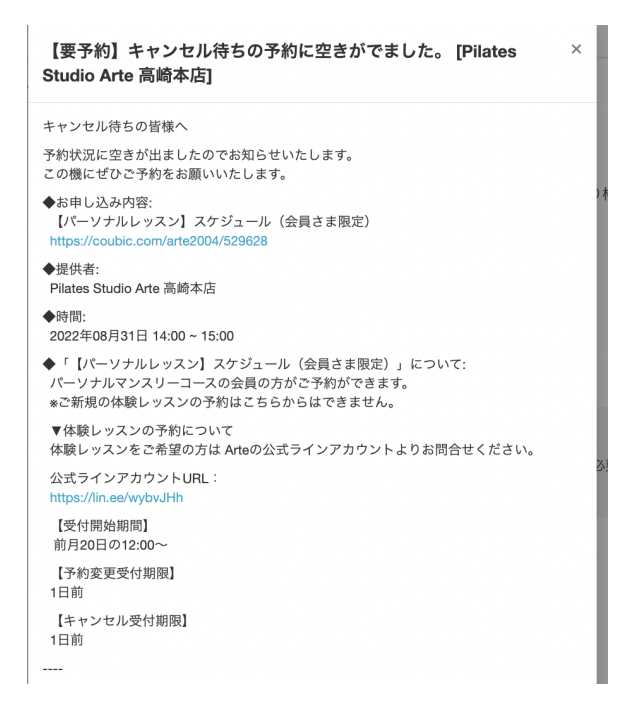